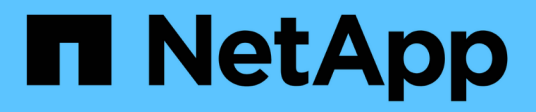

## 快速入門 SnapCenter Plug-in for VMware vSphere 4.8

NetApp January 18, 2024

This PDF was generated from https://docs.netapp.com/zh-tw/sc-plugin-vmware-vsphere-48/scpivs44\_quick\_start\_overview.html on January 18, 2024. Always check docs.netapp.com for the latest.

# 目錄

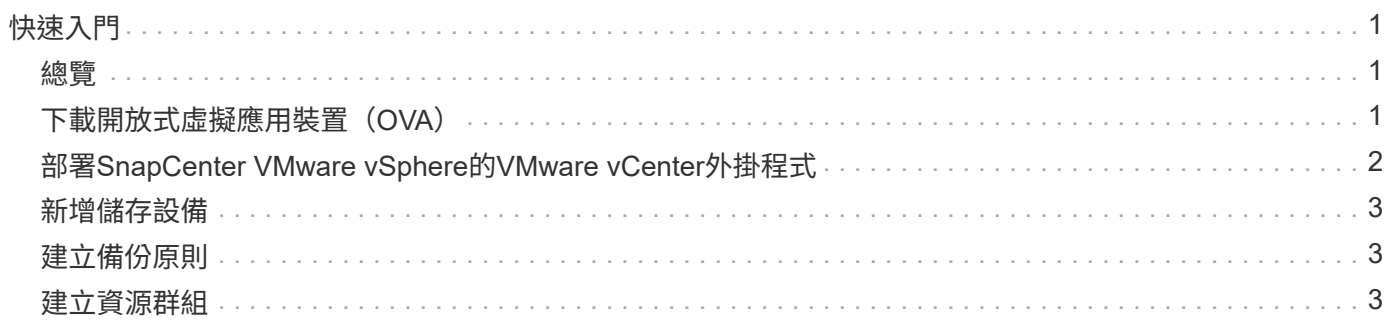

# <span id="page-2-0"></span>快速入門

#### <span id="page-2-1"></span>總覽

快速入門文件提供一組精簡的指示、說明如何部署SnapCenter 適用於VMware vSphere虛 擬應用裝置的VMware vSphere插件、以及如何啟用SnapCenter 適用於VMware vSphere 的《支援VMware vSphere的VMware外掛程式》。這些指示適用於尚未SnapCenter 安裝 支援功能的客戶、以及只想保護VM和資料存放區的客戶。

開始之前、請參閱 ["](https://docs.netapp.com/zh-tw/sc-plugin-vmware-vsphere-48/scpivs44_deployment_planning_and_requirements.html)[部署規劃與需求](https://docs.netapp.com/zh-tw/sc-plugin-vmware-vsphere-48/scpivs44_deployment_planning_and_requirements.html)["](https://docs.netapp.com/zh-tw/sc-plugin-vmware-vsphere-48/scpivs44_deployment_planning_and_requirements.html)。

## <span id="page-2-2"></span>下載開放式虛擬應用裝置(**OVA**)

安裝開放式虛擬設備(OVA)之前、請先將憑證新增至vCenter。tar檔案包含OVA 及Entrust根憑證及中繼憑證、可在「憑證」資料夾中找到這些憑證。VMware vCenter 7u1 及更新版本支援OVA部署。

在VMware vCenter 7.0.3及更新版本中、由Entrust憑證簽署的OVA不再信任。您需要執行下列程序來解決此問 題。

#### 步驟

- 1. 若要下載SnapCenter VMware版的VMware版更新程式:
	- <sup>。</sup>登入 NetApp 支援網站( ["https://mysupport.netapp.com/products/index.html"](https://mysupport.netapp.com/products/index.html))。
	- 從產品清單中、選取\* SnapCenter 《VMware vSphere 適用的》「VMware vSphere外掛程式」、然後 按一下「下載最新版本」按鈕。
	- 下載SnapCenter VMware vSphere的《支援VMware vSphere的功能》外掛程式 .tar 檔案至任何位 置。
- 2. 擷取tar檔案的內容。tar檔案包含OVA和certs資料夾。「認證」資料夾包含「EntTrust根憑證」和「中介憑 證」。
- 3. 使用vSphere Client登入vCenter Server。
- 4. 瀏覽至\*管理>憑證>憑證管理\*。
- 5. 按一下「信任的根憑證」旁的「新增」
	- 移至\_certs\_資料夾。
	- 選取「Entrust根憑證」和「中介憑證」。
	- 一次安裝一個憑證。
- 6. 憑證會新增至「信任的根憑證」下的面板。 安裝憑證後、即可驗證及部署OVA。

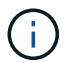

如果下載的 OVA 未被竄改、則會顯示 \* Publisher\* 欄 \* 信任的憑證 \* 。

### <span id="page-3-0"></span>部署**SnapCenter VMware vSphere**的**VMware vCenter**外掛程 式

若要在SnapCenter 虛擬化機器上使用支援VMware vSphere的功能來保護VM、資料存放 區和應用程式一致的資料庫、您必須部署SnapCenter 適用於VMware vSphere的VMware 外掛程式。

- 1. 若為VMware vCenter 7.0.3及更新版本、請依照中的步驟進行 ["](#page-2-2)[下載開放式虛擬應用裝置\(](#page-2-2)[OVA](#page-2-2)[\)](#page-2-2)["](#page-2-2) 可將證書 導入vCenter。
- 2. 在瀏覽器中、瀏覽至VMware vSphere vCenter。

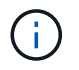

對於IPv6 HTML Web用戶端、您必須使用Chrome或Firefox。

- 3. 登入\* VMware vCenter單一登入頁面\*。
- 4. 在導覽窗格中、以滑鼠右鍵按一下任何虛擬機器的有效父物件(例如資料中心、資料夾、叢集或主機)、然 後選取\*部署OVF範本\*以啟動VMware部署精靈。
- 5. 在「選取**OVF**範本」頁面上、指定的位置 .ova 檔案(如下表所列)、然後按一下\*下一步\*。

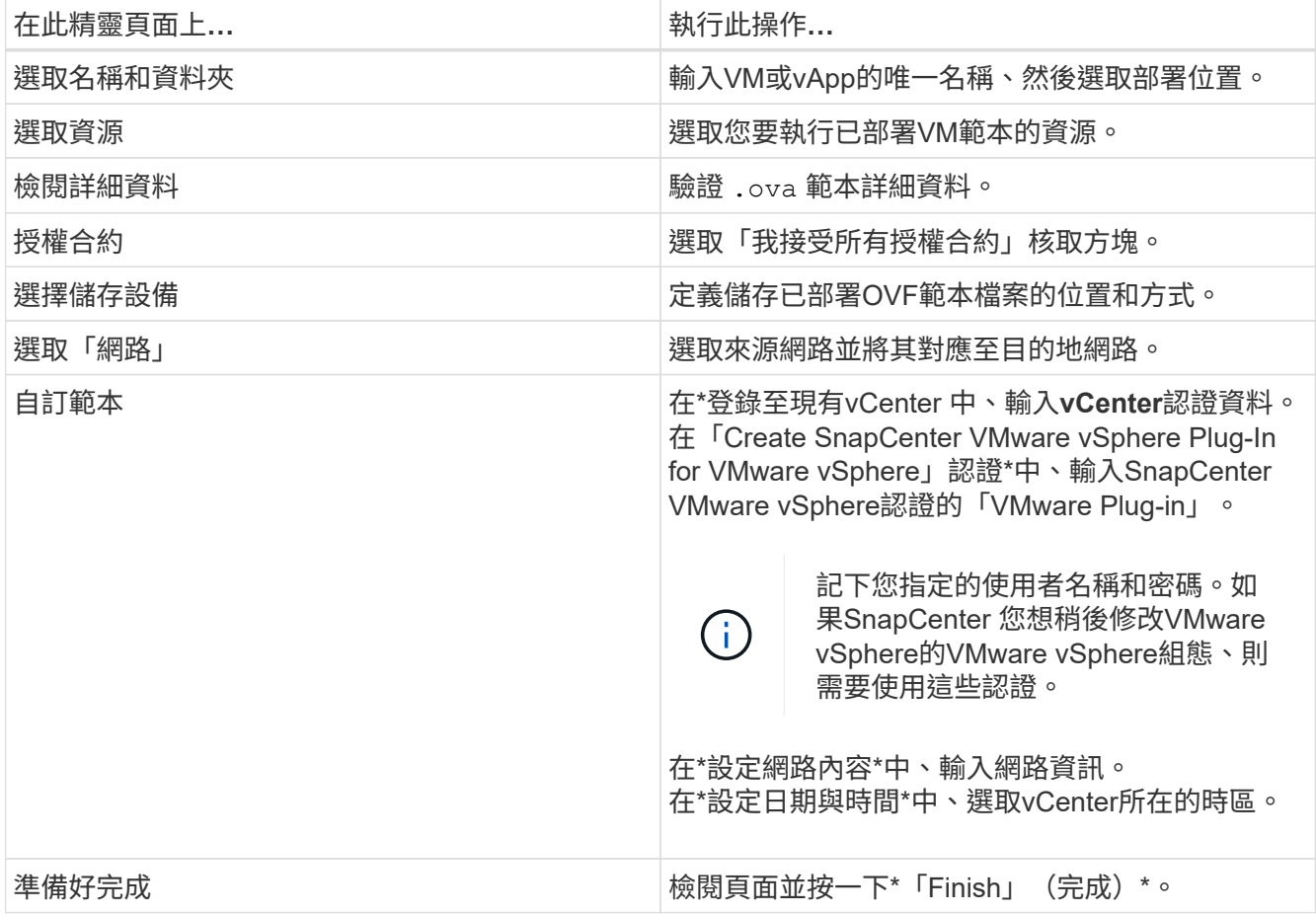

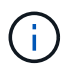

所有主機都必須設定IP位址(不支援FQDN主機名稱)。部署作業不會在部署之前驗證您的輸 入。

- 6. 瀏覽至SnapCenter 部署VMware vSphere的VMware vSphere的VMware vCenter外掛程式所在的VM、然後 按一下\* Summary (摘要) 索引標籤、再按一下 Power On\* (開機) 方塊以啟動SnapCenter VMware 的VMware插件。
- 7. 當VMware插件正在開機時SnapCenter 、在已部署SnapCenter 的VMware版插件上按一下滑鼠右鍵、選取\* Guest OS\*、然後按一下\*「Install VMware tools\*(安裝VMware工具\*)」。

部署可能需要幾分鐘的時間才能完成。當啟用VMware vCenter外掛程式、安裝VMware工具、螢幕會提示您 登入VMware的更新程式時、就會顯示部署成功的訊息SnapCenter 。SnapCenter

螢幕會顯示SnapCenter 部署VMware vCenter外掛程式的IP位址。記下IP位址。如果您想要變更VMware插 件組態、則必須登入SnapCenter VMware的更新程式管理GUI SnapCenter 。

8. 使用部署畫面上顯示的IP位址、使用部署精靈中提供的認證登入SnapCenter VMware更新程式管理GUI、然 後在儀表板上確認SnapCenter VMware更新程式已成功連線至vCenter並已啟用。

使用格式 <https://<appliance-IP-address>:8080> 存取管理GUI。

維護主控台使用者名稱設定為 maint 根據預設、您可以在安裝時設定密碼。

9. 登入vCenter HTML5用戶端、然後按一下工具列中的\*功能表\*、然後選取\* SnapCenter 適用於VMware vSpher\*的「\*插件」

### <span id="page-4-0"></span>新增儲存設備

請依照本節中的步驟新增儲存設備。

- 1. 在選擇控制閥外掛程式的左導覽器窗格中、按一下\*儲存系統\*、然後按一下 新增。
- 2. 在「新增儲存系統」對話方塊中、輸入基本SVM或叢集資訊、然後按一下「新增」。

### <span id="page-4-1"></span>建立備份原則

#### 請依照下列指示建立備份原則

- 1. 在選擇控制器外掛程式的左導覽器窗格中、按一下\* Policies 、然後按一下 **\***新政策。
- 2. 在「新備份原則」頁面上、輸入原則組態資訊、然後按一下「新增」。

如果原則將用於鏡射保存庫關係、則在「複寫」欄位中、SnapVault 如果您想要將備份複製到鏡射保存庫目 的地、則只能選取「更新備份後的更新」選項。

#### <span id="page-4-2"></span>建立資源群組

請依照下列步驟建立資源群組。

- 1. 在選擇控制閥外掛程式的左導覽器窗格中、按一下\*資源群組\*、然後按一下 ♣ 建立。
- 2. 在「建立資源群組」精靈的每個頁面上輸入必要資訊、選取要納入資源群組的VM和資料存放區、然後選取 要套用至資源群組的備份原則、並指定備份排程。

備份會依照為資源群組設定的備份原則中所指定的方式執行。

您可以按一下「資源群組」頁面、視需要執行備份 立即執行。

#### 版權資訊

Copyright © 2024 NetApp, Inc. 版權所有。台灣印製。非經版權所有人事先書面同意,不得將本受版權保護文件 的任何部分以任何形式或任何方法(圖形、電子或機械)重製,包括影印、錄影、錄音或儲存至電子檢索系統 中。

由 NetApp 版權資料衍伸之軟體必須遵守下列授權和免責聲明:

此軟體以 NETAPP「原樣」提供,不含任何明示或暗示的擔保,包括但不限於有關適售性或特定目的適用性之 擔保,特此聲明。於任何情況下,就任何已造成或基於任何理論上責任之直接性、間接性、附隨性、特殊性、懲 罰性或衍生性損害(包括但不限於替代商品或服務之採購;使用、資料或利潤上的損失;或企業營運中斷),無 論是在使用此軟體時以任何方式所產生的契約、嚴格責任或侵權行為(包括疏忽或其他)等方面,NetApp 概不 負責,即使已被告知有前述損害存在之可能性亦然。

NetApp 保留隨時變更本文所述之任何產品的權利,恕不另行通知。NetApp 不承擔因使用本文所述之產品而產 生的責任或義務,除非明確經過 NetApp 書面同意。使用或購買此產品並不會在依據任何專利權、商標權或任何 其他 NetApp 智慧財產權的情況下轉讓授權。

本手冊所述之產品受到一項(含)以上的美國專利、國外專利或申請中專利所保障。

有限權利說明:政府機關的使用、複製或公開揭露須受 DFARS 252.227-7013(2014 年 2 月)和 FAR 52.227-19(2007 年 12 月)中的「技術資料權利 - 非商業項目」條款 (b)(3) 小段所述之限制。

此處所含屬於商業產品和 / 或商業服務(如 FAR 2.101 所定義)的資料均為 NetApp, Inc. 所有。根據本協議提 供的所有 NetApp 技術資料和電腦軟體皆屬於商業性質,並且完全由私人出資開發。 美國政府對於該資料具有 非專屬、非轉讓、非轉授權、全球性、有限且不可撤銷的使用權限,僅限於美國政府為傳輸此資料所訂合約所允 許之範圍,並基於履行該合約之目的方可使用。除非本文另有規定,否則未經 NetApp Inc. 事前書面許可,不得 逕行使用、揭露、重製、修改、履行或展示該資料。美國政府授予國防部之許可權利,僅適用於 DFARS 條款 252.227-7015(b) (2014年2月) 所述權利。

商標資訊

NETAPP、NETAPP 標誌及 <http://www.netapp.com/TM> 所列之標章均為 NetApp, Inc. 的商標。文中所涉及的所 有其他公司或產品名稱,均為其各自所有者的商標,不得侵犯。